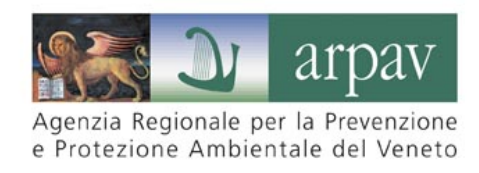

# **Manuale per la creazione dei file shape degli edifici**

## **da consegnare ad ARPAV in fase di richiesta autorizzazione o comunicazione di impianti di telecomunicazione**

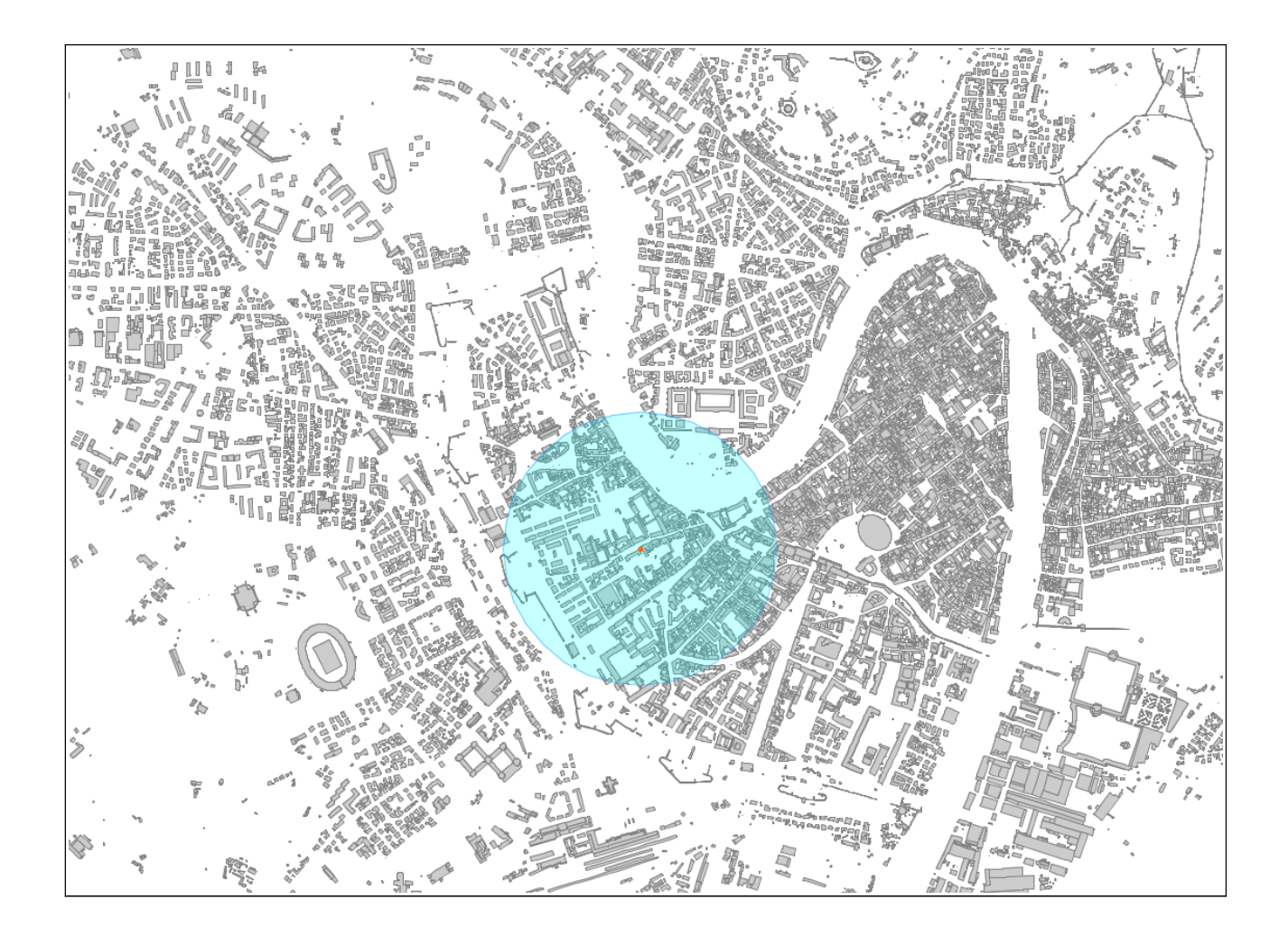

#### **ARPAV**

**Dipartimento di Verona** *Direttore: Giancarlo Cunego*

**Servizio Osservatorio Agenti Fisici** *Responsabile: Flavio Trotti*

**Progetto e realizzazione** Servizio Osservatorio Agenti Fisici Responsabile della struttura: Flavio Trotti Autori: Alberto Valente, Sabrina Poli, Flavio Trotti

### **Informazioni generali**

Il presente documento, realizzato dal Servizio Osservatorio Agenti Fisici del Dipartimento Provinciale ARPAV di Verona, descrive una procedura per la realizzazione dei file shape richiesti dalla normativa regionale vigente nell'ambito del procedimento autorizzatorio previsto per gli impianti a radiofrequenze.

### **Contributi**

Qualunque contributo teso a migliorare il presente manuale è benvenuto e può essere inviato al Servizio Osservatorio Agenti Fisici (SOAF) del Dipartimento ARPAV Provinciale di Verona agli indirizzi: [oraf@arpa.veneto.it](mailto:oraf@arpa.veneto.it) o [avalente@arpa.veneto.it](mailto:avalente@arpa.veneto.it)

### **Modifiche e aggiornamenti**

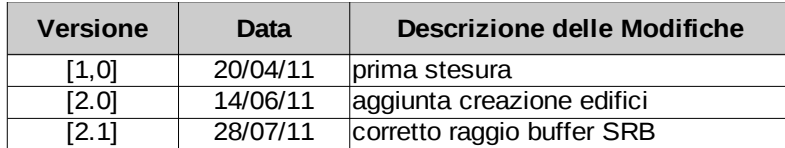

## Indice generale

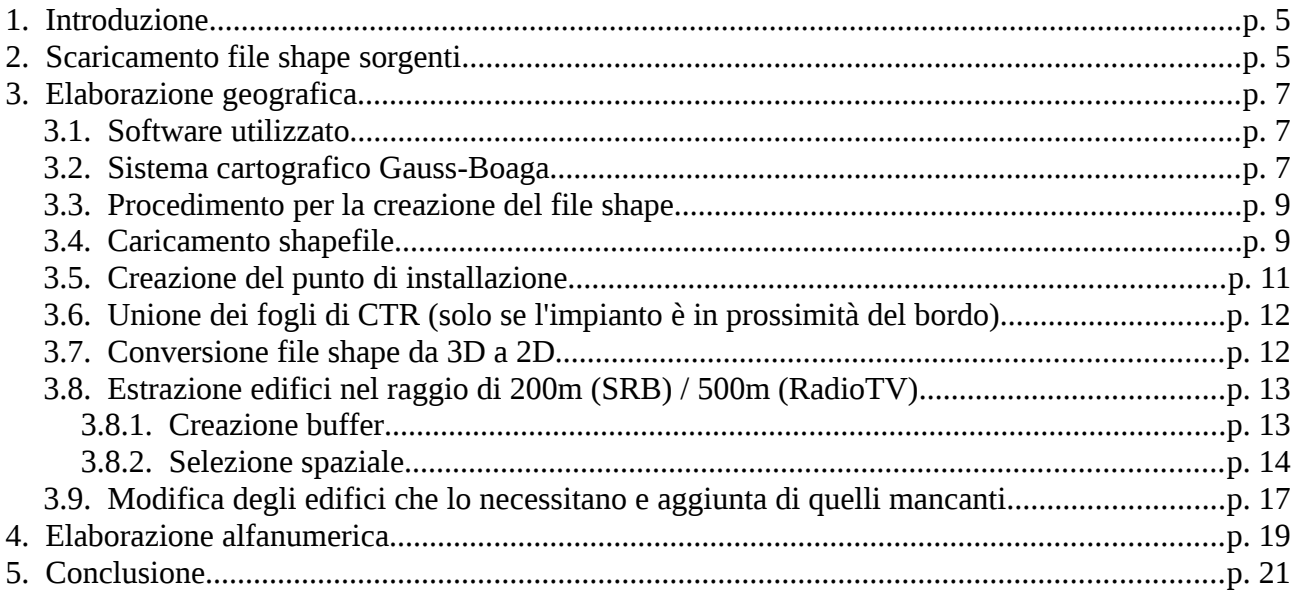

## **1 Introduzione**

La LR 29/93 prevede l'obbligo per i titolari degli impianti di telecomunicazione con potenza superiore a 7 Watt di comunicare ad ARPAV, entro trenta giorni, l'attivazione degli impianti e le caratteristiche tecniche degli stessi; nel caso di installazione o modifica di impianti con potenza efficace massima totale all'antenna superiore di 150 W è previsto anche l'obbligo di autorizzazione provinciale.

Con Circolare n. 14/2000 è stata approvata una specifica modulistica per gli impianti di telefonia mobile e con DGRV 2052/2007 la modulistica relativa agli impianti radiofonici e televisivi.

Entrambe queste modulistiche prevedono la fornitura delle caratteristiche altimetriche dell'area e dei diversi edifici presenti attorno all'impianto (200 m per le SRB, 500 m per gli impianti radio-tv) delle loro altezze, dell'ultimo piano calpestabile, delle destinazioni d'uso e delle aree di pertinenza.

Il Servizio Osservatorio Agenti Fisici del Dipartimento Provinciale ARPAV di Verona ha realizzato questo manuale per la creazione dei file shape degli edifici da allegare alle comunicazioni di detenzione od alle istanze di autorizzazione.

Uno "shapefile" è composto da più file, alcuni obbligatori:

- .**shp** il file che conserva le geometrie vettoriali;
- .**shx** il file che conserva l'indice delle geometrie;
- .**dbf** il database degli attributi alfanumerici.

e alcuni opzionali (.sbn, .sbx, .fbn, .fbx, .ain, .aih, .prj, .shp.xml, .atx).

All'interno del file .**shp** devono essere presenti le sagome di tutti gli edifici di interesse per l'impianto in oggetto, mentre all'interno del file .**dbf** devono essere esplicitati gli attributi di tutti gli edifici presenti nel file shp. Il file **.shx** viene generato automaticamente dal programma e non necessita quindi modifiche manuali.

La procedura per la realizzazione dello shapefile da inviare ad ARPAV può essere così riassunta:

- **SCARICAMENTO FILE SHAPE SORGENTI:** dal portale geografico della Regione Veneto è possibile scaricare i fogli di Carta Tecnica Regionale (CTR) in formato shapefile; tali file possono essere usati come punto di partenza.
- **ELABORAZIONE GEOGRAFICA:** estrazione (con strumenti GIS) degli edifici nel raggio di 200 m (SRB) / 500 m (RadioTV) dal punto di installazione ed eventuale correzione o aggiunta di edifici errati o mancanti.
- **ELABORAZIONE ALFANUMERICA:** compilazione degli attributi richiesti dalla normativa.

I fogli di Carta Tecnica Regionale possono essere utilizzati come punto di partenza per la realizzazione dei file shape da inviare ad ARPAV. Talvolta in questi file alcune informazioni possono essere mancanti od errate: si ricorda che la corretta e completa compilazione ed integrazione dei dati mancanti è a carico dei gestori.

### **2 Scaricamento file shape sorgenti**

Collegarsi al sito: <http://idt.regione.veneto.it/app/metacatalog/index?deflevel=1>

selezionare dal menu a sinistra: *c01\_Informazioni Territoriali di Base > c0101\_Cartografia di base*

#### fare doppio click su *c0101074\_CTRN5000*

Nella finestra "Ricerca Dati Territoriali" tramite il pulsante verde di download è possibile aprire la maschera "Download dati servizi" per cercare gli shapefile per provincia, comune o elemento/sezione. Da questa maschera è possibile scaricare i file shape compressi in formato zip.

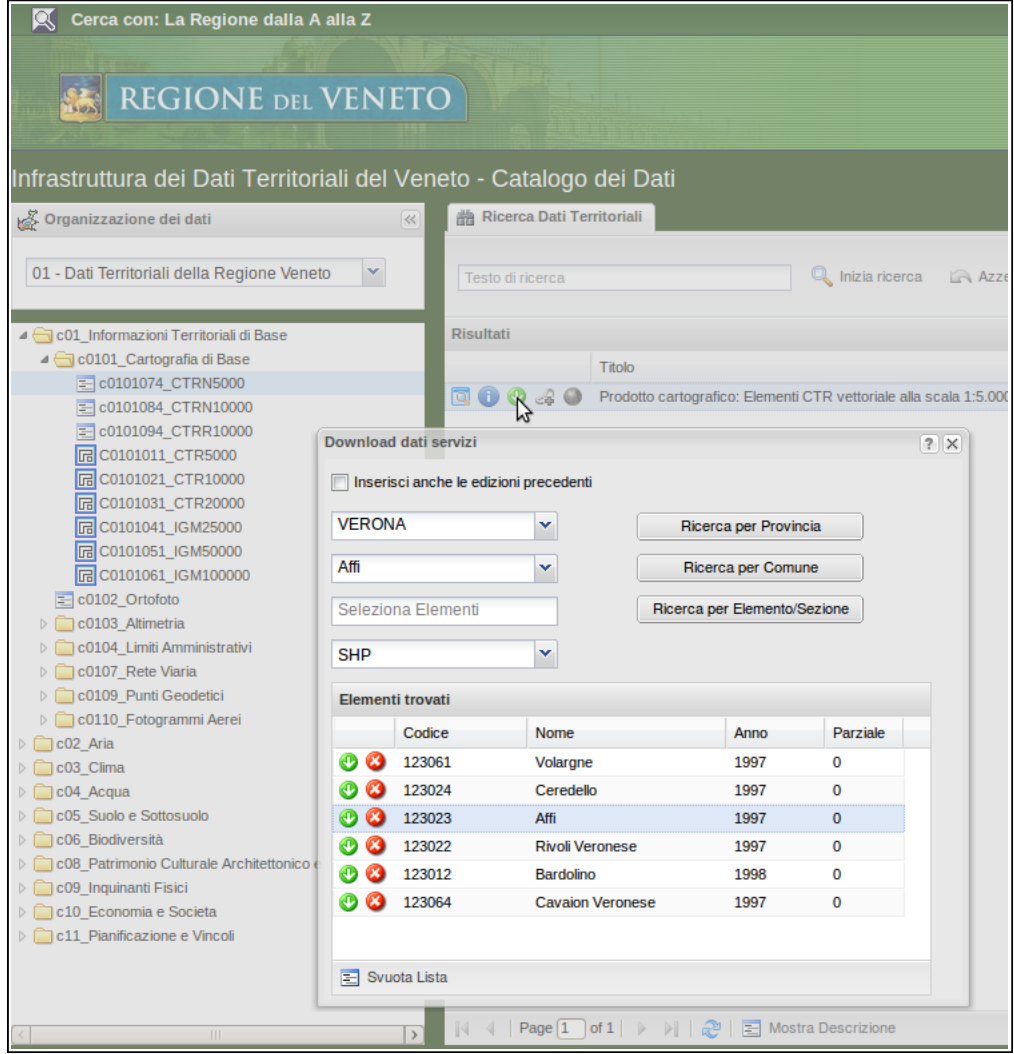

Se l'impianto è posizionato nelle vicinanze del bordo del foglio di CTR potrebbe essere necessario scaricare anche i fogli adiacenti (si veda Par. [3.6\)](#page-11-0).

I file scaricati sono compressi in formato zip e sono denominati come il numero di foglio CTR a cui corrispondono, ad esempio 123023o.zip.

Decomprimendo il file si otterrà una cartella denominata come il file e contenente un gran numero di file che rappresentano tutti i livelli informativi della CTR; per fornire i dati ad ARPAV sono necessari soltanto i tre file:

- **fabbric.dbf**
- **fabbric.shp**
- **fabbric.shx**

Tutti gli altri file possono essere eliminati.

Se è necessario unire più fogli di CTR la procedura di decompressione ed eliminazione dei file superflui va ripetuta per ogni archivio zip scaricato.

## **3 Elaborazione geografica**

### *3.1 Software utilizzato*

Per operare con gli shapefile sono necessari programmi GIS (Geografic Information Systems).

Esistono sia programmi commerciali a pagamento (ESRI ArcView, ArcGIS, etc.) sia programmi gratuiti open source (gvSIG, qGIS, GRASS); in questo manuale verrà utilizzato il programma gvSIG (gratuito, open source e disponibile per Windows, Linux e MacOS) scaricabile da:

[http://www.gvsig.org/web/projects/gvsig-desktop/official/gvsig-1.11/downloads/view?](http://www.gvsig.org/web/projects/gvsig-desktop/official/gvsig-1.11/downloads/view?set_language=en) [set\\_language=en](http://www.gvsig.org/web/projects/gvsig-desktop/official/gvsig-1.11/downloads/view?set_language=en)

Salvare sul proprio computer il file "All included version" e procedere all'installazione.

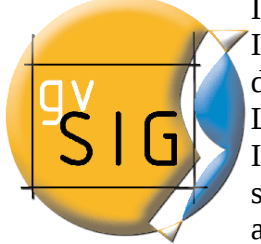

Il software in questione è stato realizzado nel 2003 dalla Direzione Infrastrutture e Trasporti della Comunità Valenziana. Il progetto è finanziato dall'Unione Europea, Fondo europeo di sviluppo regionale (FEDER). L'applicativo è sviluppato dalla società privata IVER Tecnologìas de la Informacion S.A. sotto la supervisione della Università Jaume I, per lo sviluppo secondo gli standard Open GIS Consortium. Il nome del programma è l' acronimo di Generalità Valenziana, Sistema d'Informazione Geografica. GvSIG

è rilasciato con licenza GNU GPL quindi è utilizzabile liberamente senza costi. Ad oggi (Maggio 2011) la versione più recente è la **1.11**.

All'indirizzo:

<http://www.gvsig.org/web/projects/gvsig-desktop/docs/user/gvsig-desktop-1-10-manual-de-usuario/> è disponibile il manuale utente; su internet è possibile trovare molti altri manuali su gvSIG.

### <span id="page-6-0"></span>*3.2 Sistema cartografico Gauss-Boaga*

Il sistema cartografico Gauss-Boaga è associato al sistema geodetico di riferimanto ROMA40 e si compone di 2 fusi di 6 gradi, definiti allo scopo di coprire il solo territorio nazionale e denominati OVEST ed EST. La Regione Veneto utilizza il sistema Gauss-Boaga fuso Ovest per tutti i suoi prodotti cartografici, inclusa la Carta Tecnica Regionale.

Per esempio le coordinate di piazza San Marco (VE) in Gauss-Boaga Ovest sono:

Lat. = 5036612.603 m [Nord]

Long. 
$$
= 1761200.764 \text{ m [Est]}
$$

Le classiche coordinate Latitudine/Longitudine si riferiscono solitamente al sistema cartografico UTM associato al sistema geodetico WGS84.

Per esempio le coordinate di piazza San Marco (VE) in UTM-WGS84 sono:

Lat. =  $45^{\circ}$  26' 2" [Nord]

Long.  $= 12^{\circ} 20' 20''$  [Est]

Come tutti i materiali cartografici della Regione Veneto, anche le informazioni di localizzazione degli impianti radio-televisivi vanno fornite in Gauss-Boaga fuso Ovest. Per fare ciò sono possibili due soluzioni: se si dispone delle coordinate WGS84 (ricavate per esempio da un GPS) è possibile convertirle, altrimenti è possibile localizzare direttamente il punto di installazione sulla cartografia regionale.

Per convertire le coordinate da WGS84 (tipico formato dei ricevitori GPS) a Gauss-Boaga è disponibile gratuitamente un software denominato *conVe* sviluppato dalla Regione Veneto.

Tale software può essere richiesto direttamente al Servizio Osservatorio Agenti Fisici di ARPAV.

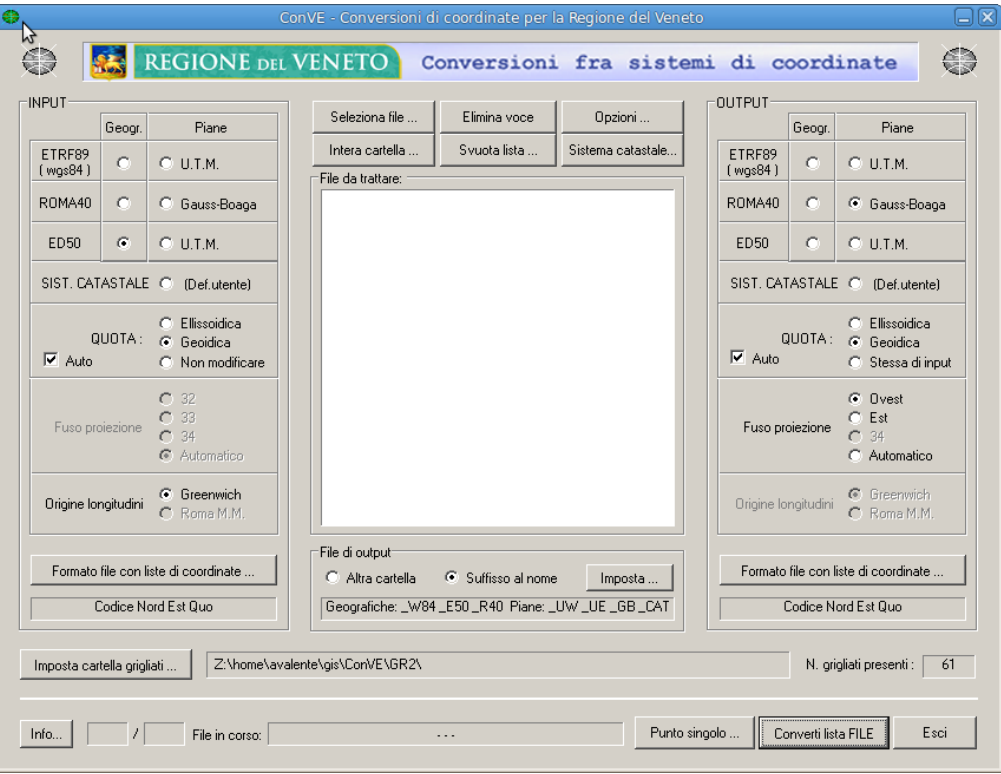

Per georeferenziare direttamente in Gauss-Boaga è possibile utilizzare il webGIS della Regione Veneto oppure un programma GIS (come gvSIG).

L'accesso al webGIS è possibile da questo indirizzo:

[http://idt.regione.veneto.it/strumenti/viewer/wms\\_viewer.html](http://idt.regione.veneto.it/strumenti/viewer/wms_viewer.html)

Con modalità analoghe ad altri webGIS (GoogleMaps, OpenStreetMap, etc.) è possibile navigare nel territorio regionale e nei vari livelli informativi (carta tecnica, ortofoto, etc.) fino ad individuare il punto di installazione. Le coordinate possono essere desunte dalla barra di stato in fondo alla pagina posizionando il cursore del mouse sul punto di installazione desiderato. Per le istruzioni di utilizzo del webGIS si rimanda alla documentazione ufficiale disponibile sul sito della Regione Veneto.

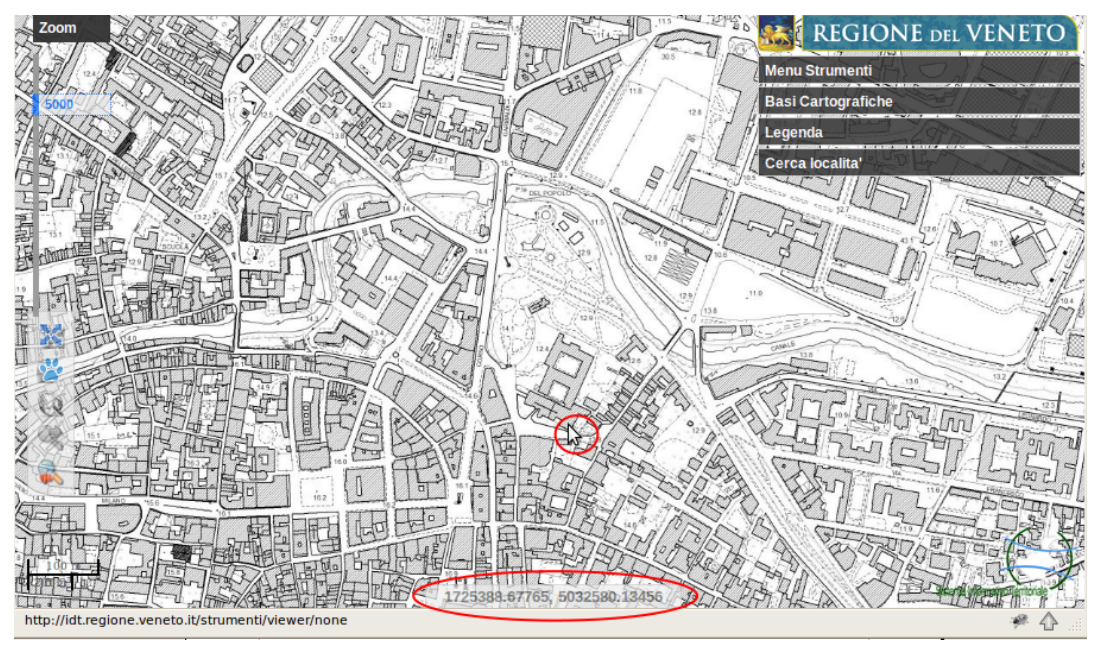

I passi da seguire per ricavare le coordinate utilizzando un programma GIS (come ad esempio gvSIG) sono affrontati da questa guida nella sezione [3.5.](#page-10-0)

### *3.3 Procedimento per la creazione del file shape*

I passi necessari per la creazione del file shape da inviare ad ARPAV sono:

- caricamento del/i file shape
- creazione del punto di installazione dell'impianto
- eventuale unione dei file (se l'impianto è sul bordo di un foglio)
- conversione shape file da 3D a 2D
- estrazione degli edifici nel raggio di 200m (SRB) / 500m (RadioTV) dal punto di installazione
- eventuale modifica degli edifici che lo necessitano
- eventuale aggiunta degli edifici mancanti

#### *3.4 Caricamento shapefile*

Passi da eseguire:

- Lanciare gvSIG (e scegliere la lingua inglese per avere le voci coerenti con questo manuale $)^1$  $)^1$
- nel "Project Manager" creare una nuova "View"

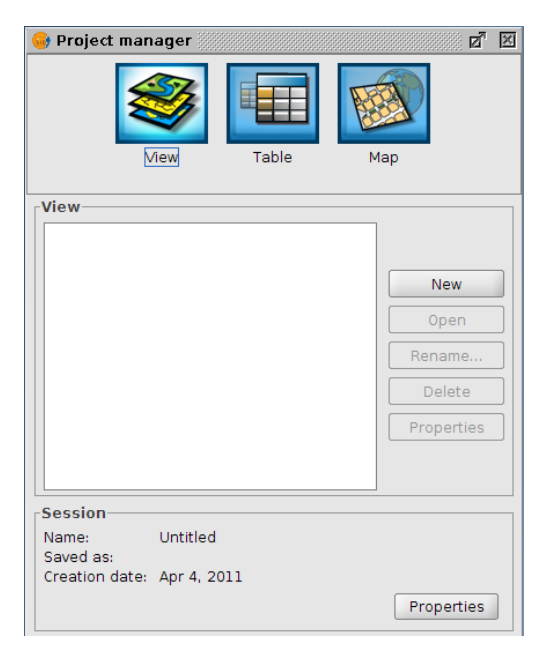

- selezionare la "View" appena creata e premere il pulsante "Properties"
- impostare a "Metres" tutte le unità di misura

<span id="page-8-0"></span><sup>1</sup> La lingua può essere successivamente modificata nelle opzioni del programma.

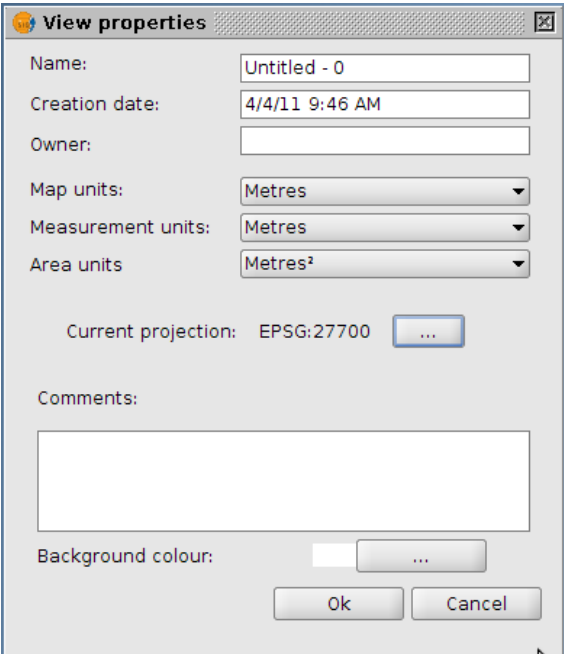

• aprire la maschera "Current projection" e impostare (cercando per codice EPSG) la proiezione *EPSG:3003 "Monte Mario / Italy zone 1* (basta digitare "3003). Confermare con OK le due finestre.

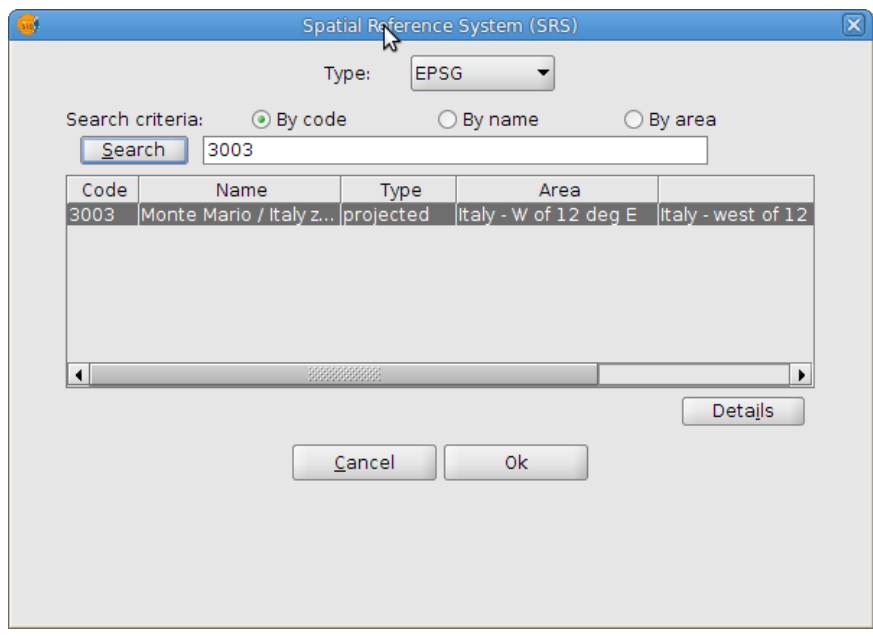

- aprire la "View" facendo doppio clic
- menu *View > Add Layer..*
- aggiungere il/i file .**shp** dei fogli di CTR di interesse tramite il pulsante *Add*
- controllare che la proiezione configurata sia EPSG:3003

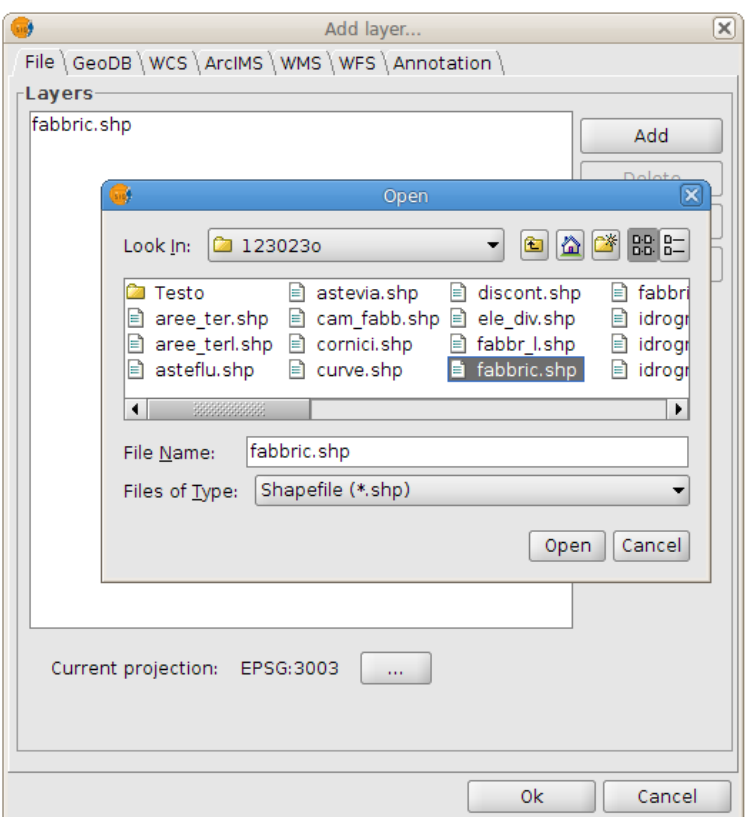

### *3.5 Creazione del punto di installazione*

- <span id="page-10-0"></span>• Menu *View > New Layer.. > Shapefile*
- *Geometry Types: Point*
- *Define fields* (lasciare vuoto)
- *Enter file path:* specificare dove salvare il file
- cliccare *Finish*

Nel menu a sinistra comparirà il layer appena creato. Ora si dovrà aggiungere a questo layer il punto di installazione dell'impianto

- menu *Geometry > Insert > Point*
- navigare nella finestra dove sono visualizzati gli edifici fino ad individuare il punto esatto di installazione (se sono note le coordinate Gauss Boaga fuso Ovest del punto si può utilizzare la barra inferiore della finestra dove vengono visualizzate le attuali coordinate del mouse)
- cliccare una volta sulla cartografia per creare il punto nella posizione desiderata

#### oppure

- se si conoscono le coordinate Gauss Boaga è possibile inserirle esplicitamente nella console in fondo alla pagina separandole con una virgola
	- $\degree$  per posizionare il punto nelle coordinate x=1636950 e y=5047901 digitare

#### **#Insert first point >. 1636950,5047901**

- nella finestra della cartografia dovrebbe apparire un puntino in corrispondenza delle coordinate inserite
- menu *Layer > Finish Editing*

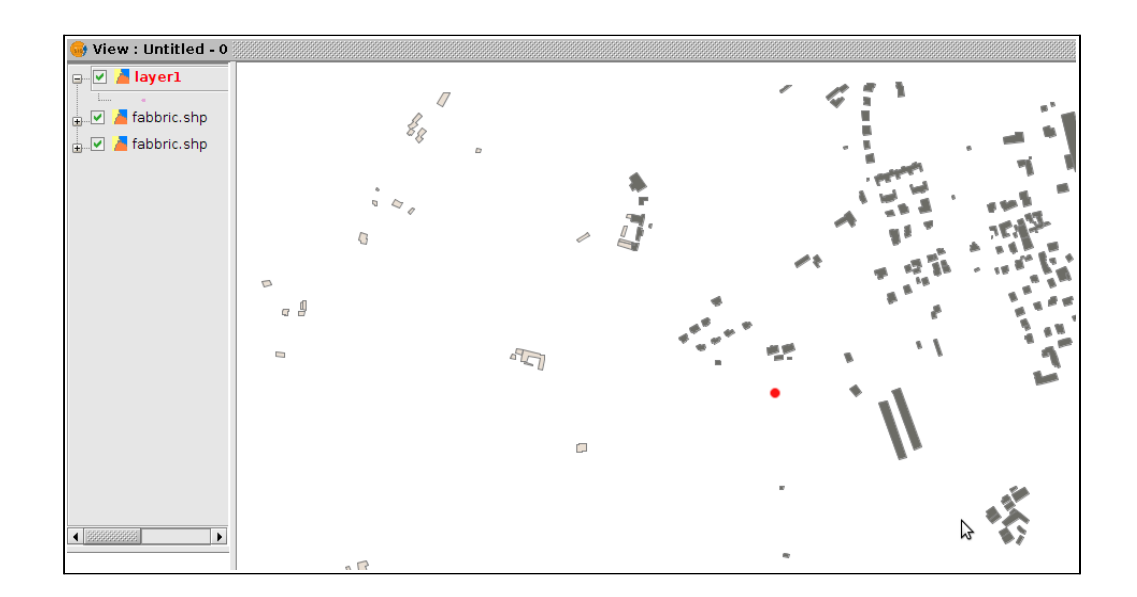

#### <span id="page-11-0"></span>*3.6 Unione dei fogli di CTR (solo se l'impianto è in prossimità del bordo)*

- Attivare il plugin SEXTANTE cliccando sull'icona sulla barra degli strumenti
- aprire il raggruppamento "*Tools for vector layers"*
- doppio clic su *"Merge"*
- Selezionare *Main Layer → fabbric.shp*
- Selezionare gli altri *Additional Layers* (se non sono stati rinominati si chiamano tutti fabbric.shp; non selezionare il layer contenente il punto di installazione)
- scegliere la posizione dove salvare il file
- cliccare OK
- verrà aggiunto un layer denominato *"Result"*
- per controllare l'avvenuta unione è possibile oscurare i layer "fabbric" e vedere se il layer "Result" include effettivamente le geometrie di tutti i layer "fabbric" di partenza

#### *3.7 Conversione file shape da 3D a 2D*

Per rendere omogenei i layer degli edifici della CTR Veneto è consigliato convertirli in formato 2D visto che talvolta si trovano in formato 3D e ciò può generare problemi nell'aggiunta di geometrie.

Per la conversione in 2D i passi da eseguire sono i seguenti:

- attivare il plugin SEXTANTE cliccando sull'icona
- aprire il raggruppamento *"Tools for polygon layers.."*
- fare doppio click su "*Geometric properties of polygon"*
- selezionare il layer contenente gli edifici
- scegliere dove salvare il layer
- dare OK

### *3.8 Estrazione edifici nel raggio di 200m (SRB) / 500m (RadioTV)*

La normativa richiede che alla documentazione venga allegato l'estratto degli edifici presenti entro un raggio di 200 metri per le Stazioni Radio Base per telefonia cellulare e 500 metri per gli impianti radio-televisivi.

#### **3.8.1 Creazione buffer**

Con il termine "buffer" nelle applicazioni GIS viene identificato la creazione di una porzione di mappa attorno ad un elemento. Nel nostro caso si vuole creare un buffer circolare di raggio 200 m (SRB) / 500m (RadioTV) centrato nel punto di installazione dell'impianto. Questo buffer ci servirà (operando una intersezione) per estrarre tutti gli edifici presenti nel raggio di interesse dall'impianto.

- Attivare il plugin SEXTANTE cliccando sull'icona sulla barra degli strumenti
- aprire il raggruppamento "*Buffers*"
- doppio click su *"Fixed distance buffer"*
- selezionare come *"Input layer"* il layer contenente il punto di installazione (non gli edifici)
- impostare *"Distance"* a 200 (SRB) / 500 (RadioTV) (le unità sono metri perché sono state impostate alla creazione della view)
- *"Buffer type" → Outer buffer*
- *"Number of concentric rings"* → 1
- *"Do not round resulting polygons"* → non selezionato
- scegliere dove salvare il layer o lasciare vuoto per salvarlo temporaneamente in memoria
- cliccare OK

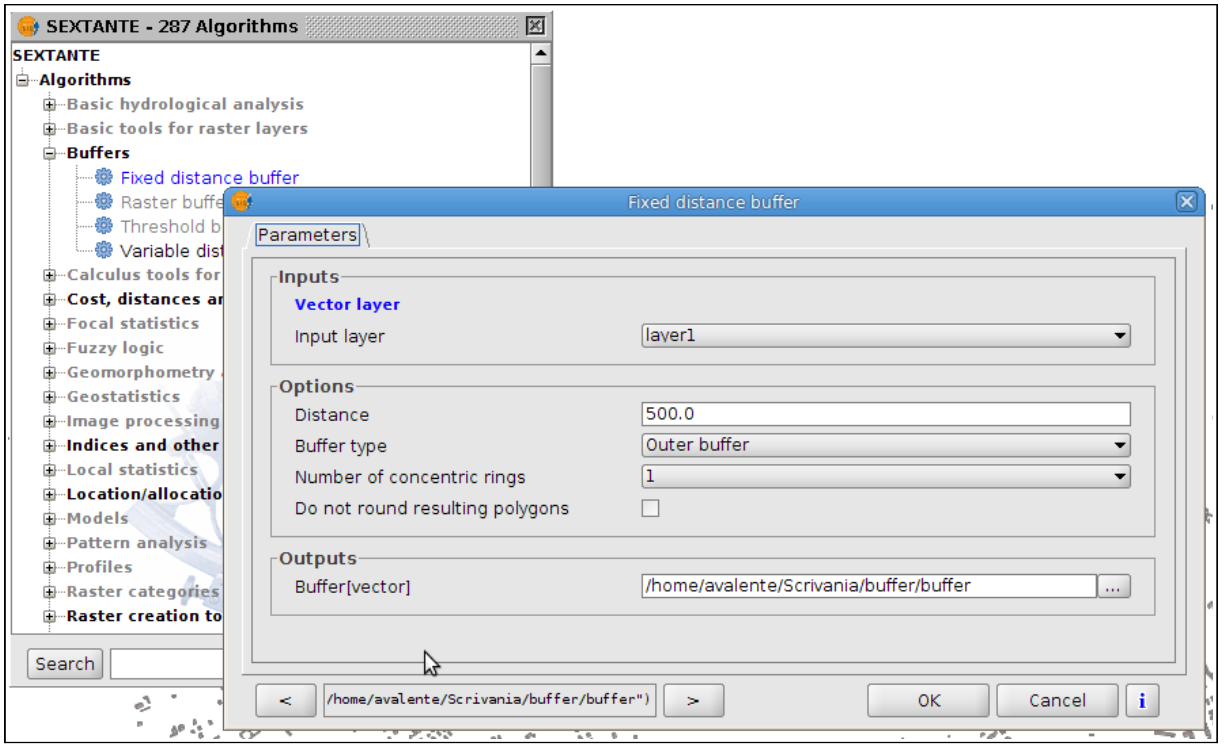

Verrà creato un nuovo layer denominato *Buffer* contenente un cerchio centrato attorno al punto di installazione.

Facendo sul layer *"Buffer"* nella colonna sinistra (navigazione layer) *Click destro > Properties > Choose Symbol* è possibile cambiare la trasparenza del colore di riempimento in modo da vedere gli edifici coperti dal Buffer.

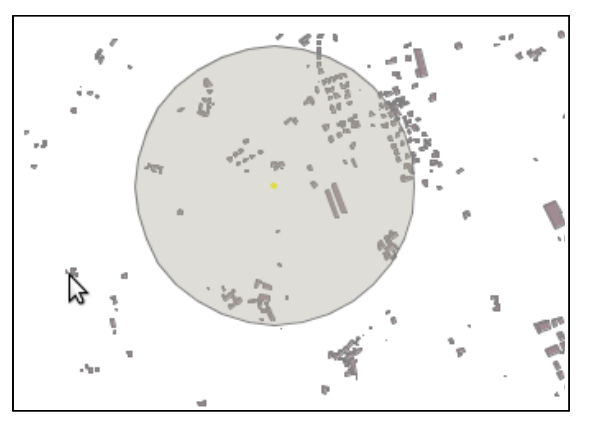

#### <span id="page-13-0"></span>**3.8.2 Selezione spaziale**

Il prossimo passo sarà selezionare tutti e soli gli edifici presenti all'interno del buffer appena creato, poiché questi sono gli edifici nel raggio di interesse dal punto di installazione.

• Attivare il layer "Buffer" cliccandoci sopra nella barra di navigazione livelli (viene circondato da un rettangolo)

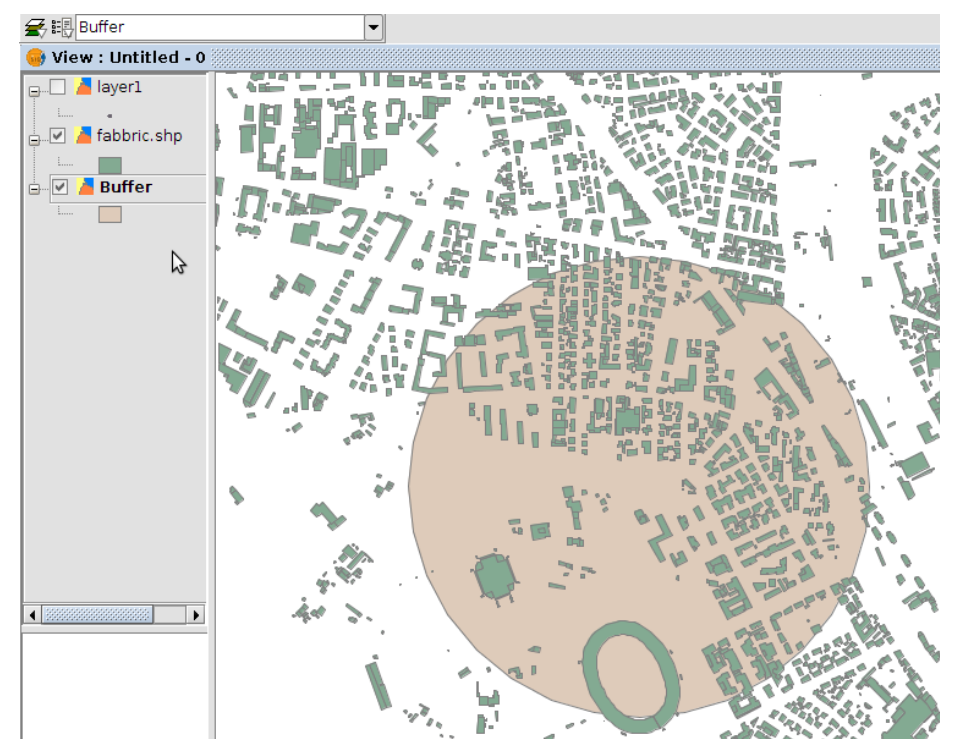

• Selezionare, cliccandoci sopra una volta con lo strumento "Select by point", il buffer appena creato (il buffer cambia colore; attenzione a non cliccare fuori dal buffer altrimenti verrebbe persa la selezione)

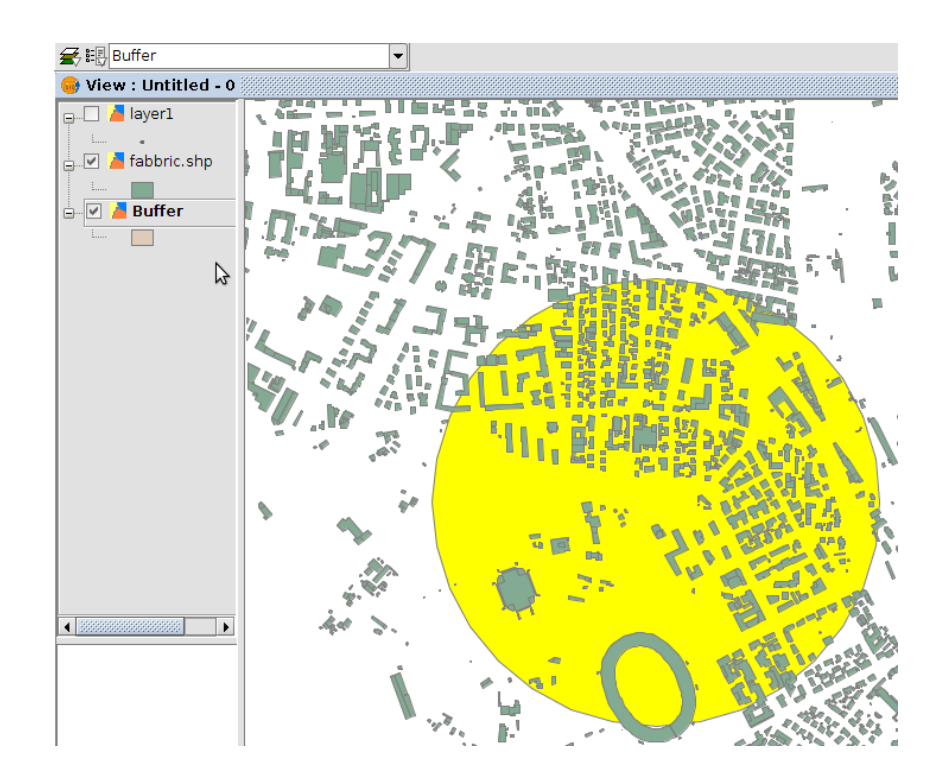

• Attivare il layer "fabbric" o il layer derivato dall'unione di più fogli di CTR cliccandoci sopra nella barra di navigazione livelli (viene circondato da un rettangolo)

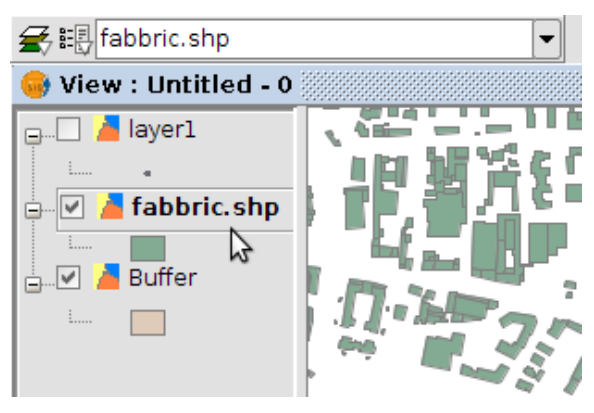

• Dal menu *View* selezionare *Selection>Spatial selection..*

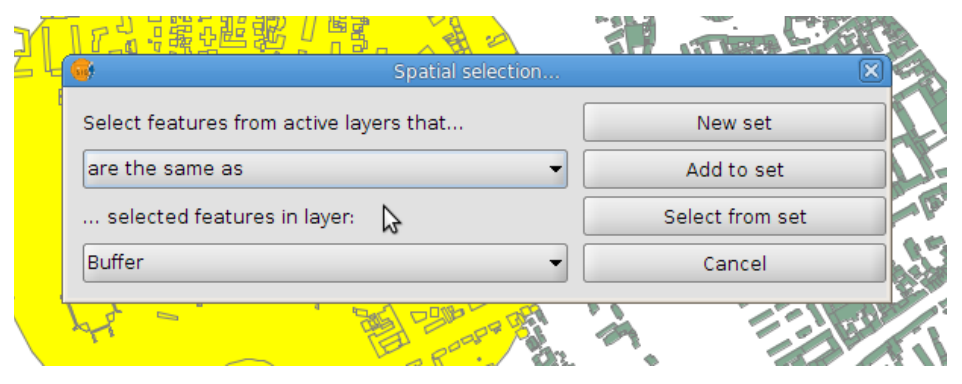

- impostare *Select features from active layers that...* **intersect with**
- impostare *...selected features in layer:* **Buffer**
- premere *New set*
- vengono selezionati tutti gli edifici sovrapposti al Buffer (cambiano colore)
- chiudere la finestra premendo *Cancel* (attenzione a non cliccare nel riquadro principale altrimenti andrebbe persa la selezione corrente)
- Dal menu Layer selezionare *Export to.. > SHP*
- Viene chiesta conferma del numero di features da salvare, tale numero indica il numero di edifici selezionati che quindi verranno esportati

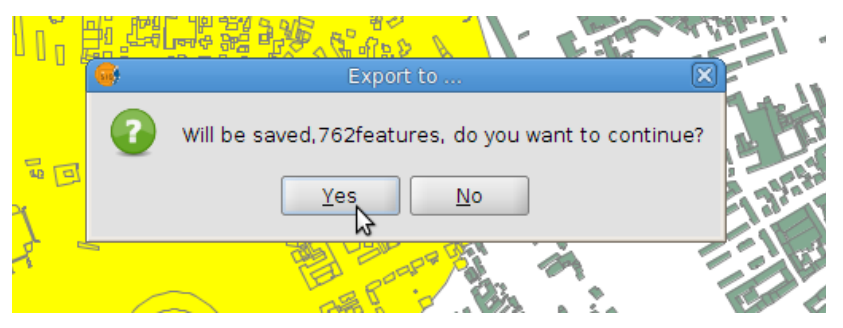

- Scegliere dove salvare il file
- Il programma chiede se si vuole aggiungere il layer appena creato alla vista corrente; confermare

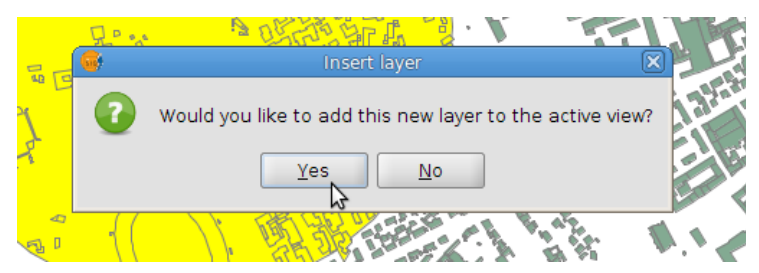

• Dal menu di navigazione layer è possibile visualizzare il layer appena creato per controllare che contenga tutti gli edifici di interesse

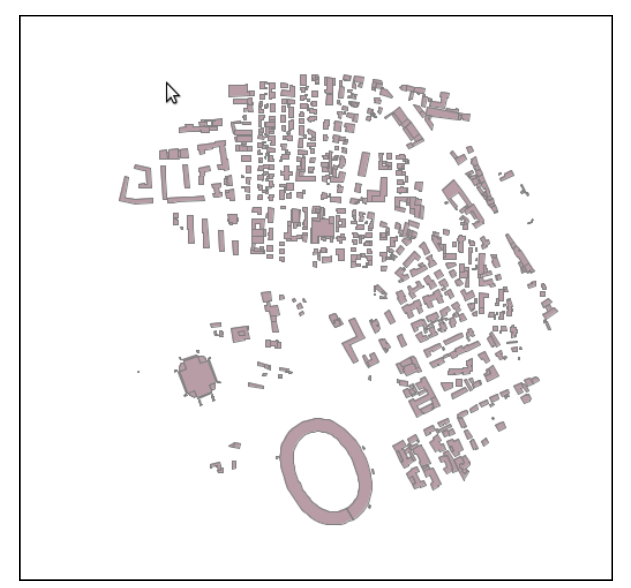

#### *3.9 Modifica degli edifici che lo necessitano e aggiunta di quelli mancanti*

Come specificato in precedenza la CTR del Veneto in shapefile è da intendersi come punto di partenza per la creazione dei file shape. Spesso le informazioni sono incorrette o incomplete; conseguentemente è necessario che il gestore corregga e integri dove necessario.

Per modificare lo shapefile i passi sono i seguenti:

- 1. entrare in modalità "editing"
- 2. modificare gli edifici
- 3. aggiungere gli edifici
- 4. uscire dalla modalità "editing" salvando le modifiche
- Selezionare, nella barra laterale, il layer creato al par. [3.8.2](#page-13-0) in modo che risulti circondato da un rettangolo
- *Menu Layer > Start editing* (nella barra laterale il layer selezionato diventa rosso e nella parte bassa della finestra si apre una console testuale)

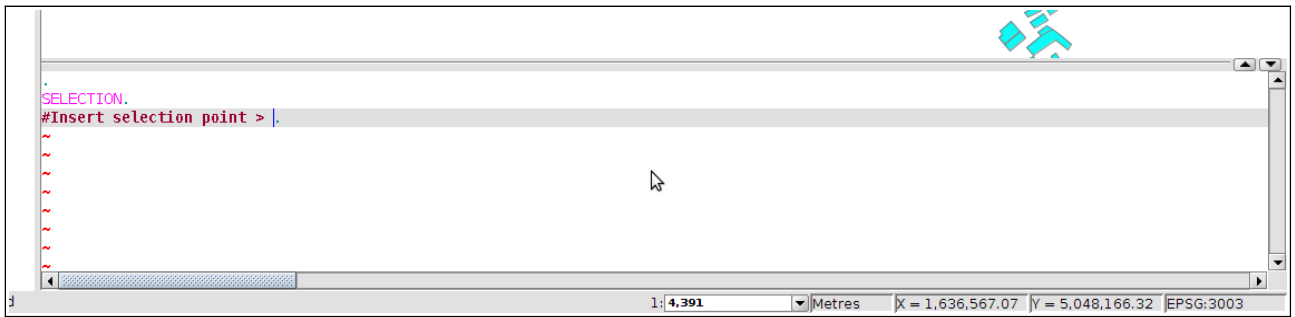

Utilizzando gli strumenti di *zoom* centrare la finestra sul gruppo di edifici su cui si intende intervenire.

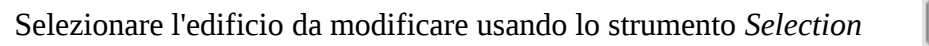

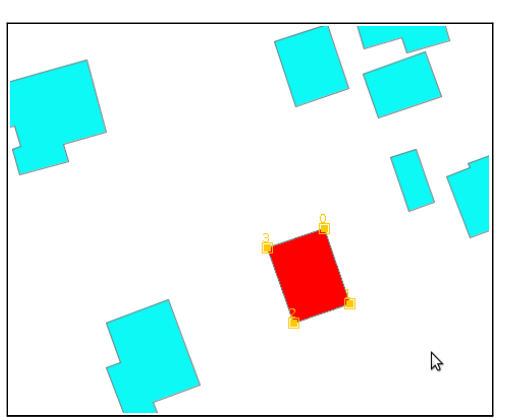

- L'edificio selezionato cambia colore e compaiono dei quadratini in corrispondenza dei vertici
- Trascinando col mouse i quadratini è possibile modificare la forma del poligono

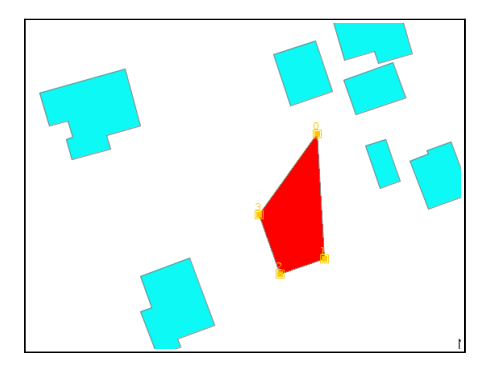

- Premendo il tasto *Canc* è possibile cancellare un edificio
- Per muovere un poligono è possibile utilizzare il tasto *Move*

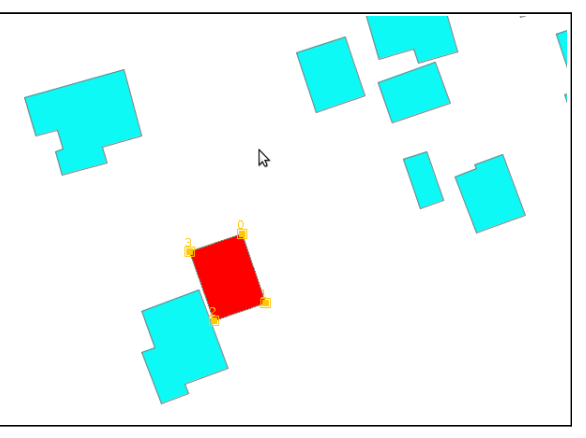

 $\mathcal{C}$ 

• Per disegnare un nuovo edificio è possibile utilizzare il tasto *Autopolygon*

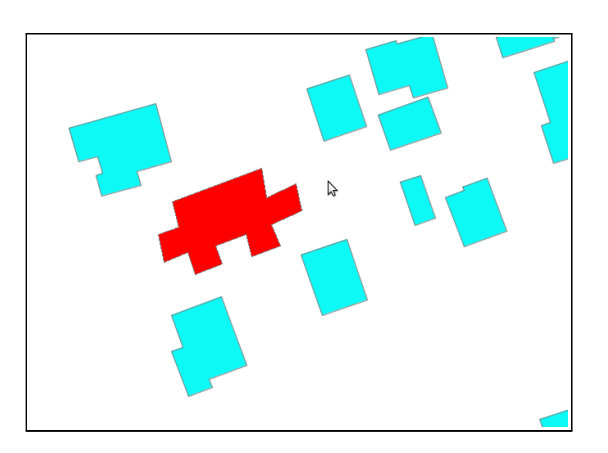

La creazione dei nuovi edifici può essere eseguita ricalcando la forma da un altro layer opportunamente posizionato sotto il layer contenente gli edifici.

Se è stato eseguito un rilievo degli edifici è possibile creare un nuovo edificio inserendo le coordinate dei vertici del poligono utilizzando la console nella parte bassa dello schermo.

- Selezionare lo strumento *Autopolygon*
- La console riporta il messaggio **#Insert first point >.**
- Inserire le coordinate Gauss Boaga del primo vertice separate da una virgola e premere invio (vedere la sezione [3.2](#page-6-0) di questo manuale per la conversione da WGS84 a Gauss Boaga)
- Per esempio per posizionare il primo vertice nelle coordinate x=1636950 e y=5047901

digitare

**#Insert first point >.** 1636950,5047901

- La console riporta il messaggio **#Insert next point, Arc[A], or End [E] >.**
- Ripetere per tutti i vertici del poligono
- Quando sono stati inseriti tutti i vertici digitare E maiuscola per concludere la creazione del poligono

Ripetere i passi illustrati in questa sezione (spostamento, modifica, creazione) fino a quando tutti gli edifici risultano corretti.

Quando le modifiche sono terminate selezionare

• *Menu Layer > Finish editing*

e confermare il salvataggio delle modifiche al layer.

A questo punto la parte geografica è terminata, ora è necessario integrare le informazioni alfanumeriche degli edifici di interesse.

## **4 Elaborazione alfanumerica**

I passi necessari possono essere così riassunti:

- cancellazione campi non necessari presenti nei file shape della Regione Veneto
- aggiunta campi non presenti
- modifica campi da rinominare
- compilazione dati

Per visualizzare la tabella degli attributi, *Menu Layer > Show attribute table*

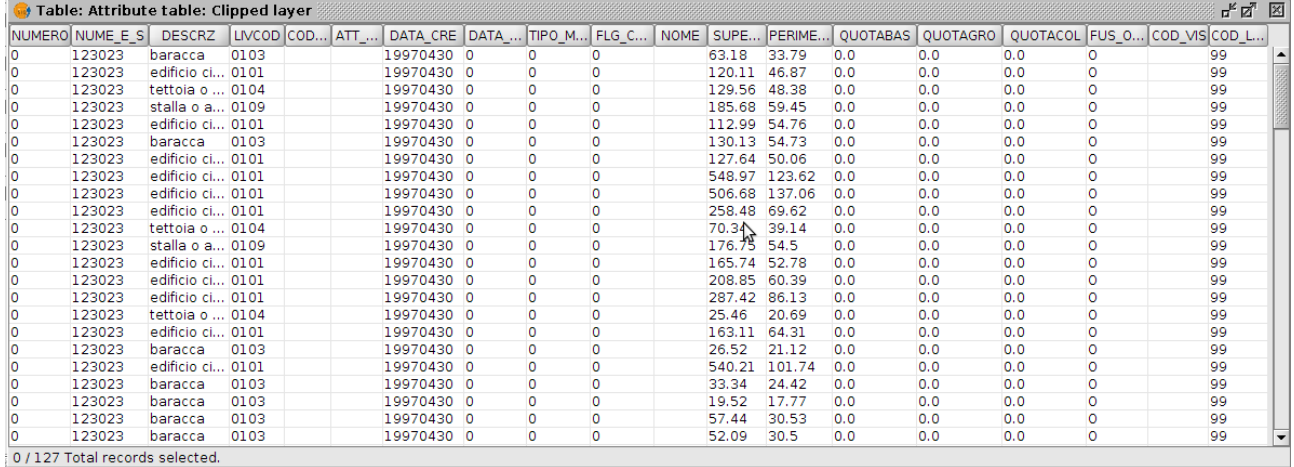

Per modificare la tabella degli attributi selezionare il layer degli edifici e dare

- *Menu Layer > Start editing*
- *Menu Layer > Show attribute table*
- Menu *"Table" > Manage Fields*

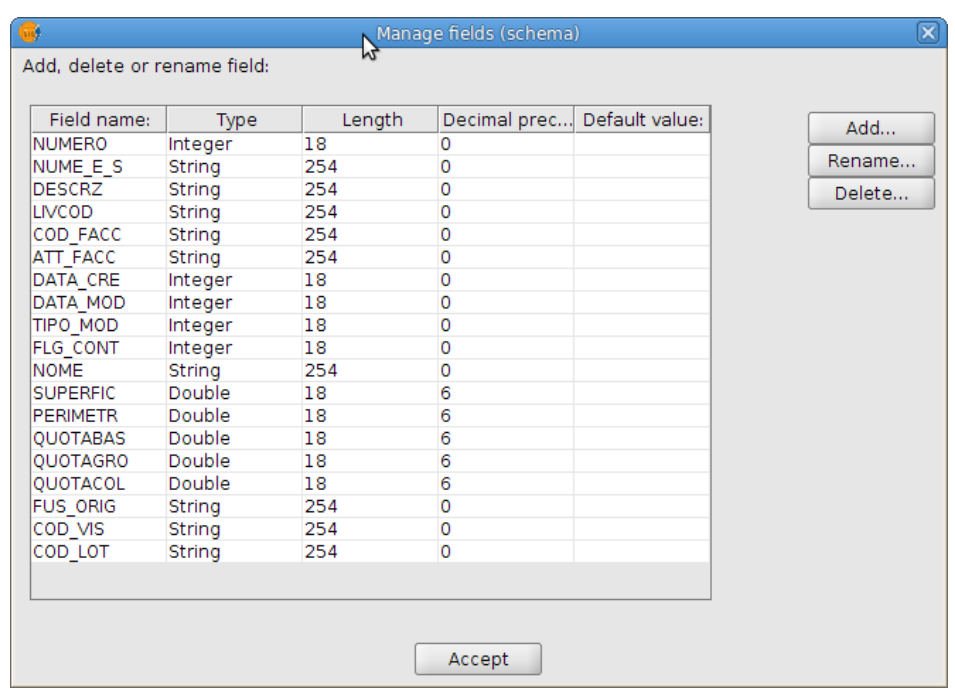

Da questa schermata è possibile cancellare le colonne non richieste, aggiungere quelle mancanti e rinominare quelle che lo necessitano.

Gli attributi richiesti da ARPAV per gli edifici sono:

- NUMERO (identificativo progressivo dell'edificio scelto dal gestore); campo numerico;
- PIEDE (quota al piede dell'edificio m.s.l.m.): campo numerico con un decimale;
- ALTEZZA (altezza dell'edificio): campo numerico con un decimale;
- GRONDA (in gronda dell'edificio m.s.l.m.): campo numerico con un decimale;
- DESUSO (destinazione d'uso dell'edificio; questo campo serve per capire i limiti di esposizione da applicare all'edificio): stringa 50caratteri;
- NPFT: (numero piani fuori terra dell'edificio): campo numerico intero.
- MODIFICA: (indica se la geometria è stata modificata rispetto al file originale della CTR regionale. Il dominio del campo è ORIGINALE, SAGOMATO, ELIMINATO, INSERITO)

Per terminare la modifica dei campi:

- premere il pulsante *"Accept"*
- chiudere la finestra *"Attribute table"*
- Menu *Layer > Finish editing*

Dopo aver modificato gli attributi è necessario compilarli per tutti gli edifici presenti nel "Clipped layer".

Per compilare i campi è possibile modificare il file **.dbf** associato allo shapefile (il formato dbf viene aperto come foglio di calcolo da OpenOffice o Microsoft Office).

Altrimenti per compilare i campi in modo grafico è possibile utilizzare l'estensione NavTable (presente in gvSIG) attivabile mediante il pulsante 园

Tale estensione permette di modificare i campi di ogni edificio dopo averlo selezionato sulla mappa.

• Attivare NavTable premendo sul pulsante o facendo click destro sul layer da editare

- attivare il checkbox *"Selected"*
- attivare lo strumento *"Select"* premendo sul pulsante

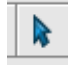

- selezionare l'edificio di cui si vogliono compilare i campi
- modificare gli attributi
- (durante l'utilizzo di NavTable è possibile utilizzare gli strumenti GIS per navigare, spostare la vista, cambiare livello di zoom, etc.)
- premere il pulsante di salvataggio (all'interno della finestra di NavTable)

Per l'utilizzo di NavTable si rimanda al manuale (disponibile in italiano) scaricabile da

[http://navtable.forge.osor.eu/index\\_en.html](http://navtable.forge.osor.eu/index_en.html)

Dopo aver compilato tutti i campi richiesti salvare lo shapefile e chiudere gvSIG.

## **5 Conclusione**

Creare una cartella denominandola con una stringa descrittiva (p.es. edifici\_TeleCiao\_monte\_Altissimo).

All'interno della cartella posizionare SOLTANTO il risultato finale delle elaborazioni svolte seguendo questo manuale (non i layer intermedi, il buffer, etc.):

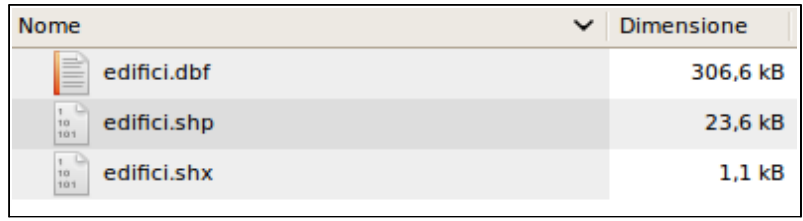

Comprimere la cartella (in formato zip, tar, tar.gz o rar) ed allegarlo alla documentazione prevista dalla normativa.

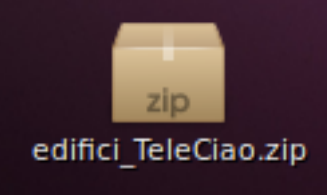

Dipartimento ARPAV di Verona

Servizio Osservatorio Agenti Fisici Via A.Dominutti, 8 37131 Verona, (VR) Italy Tel. +39 045 8016907 Fax +39 045 8016777 E-mail: dapvr@arpa.veneto.it

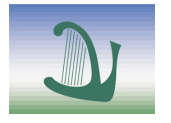

**ARPAV** Agenzia Regionale per la Prevenzione e Protezione Ambientale del Veneto

Direzione Generale Via Matteotti, 27 35131 Padova Tel. +39 049 82 39301 Fax. +39 049 66 0966 E-mail [urp@arpa.veneto.it](mailto:urp@arpa.veneto.it) E-mail certificata: protocollo@arpav.it www.arpa.veneto.it